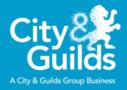

# City & Guilds Digital and IT Skills Sector

## **Packet Tracer Guide**

Part of City & Guilds' Virtual Assessment Service

Version 1.0 (December 2020)

#### About this document

This guide is intended to provide an overview of how to access and use Packet Tracer for training providers and apprentices using the City & Guilds End Point Assessment Service.

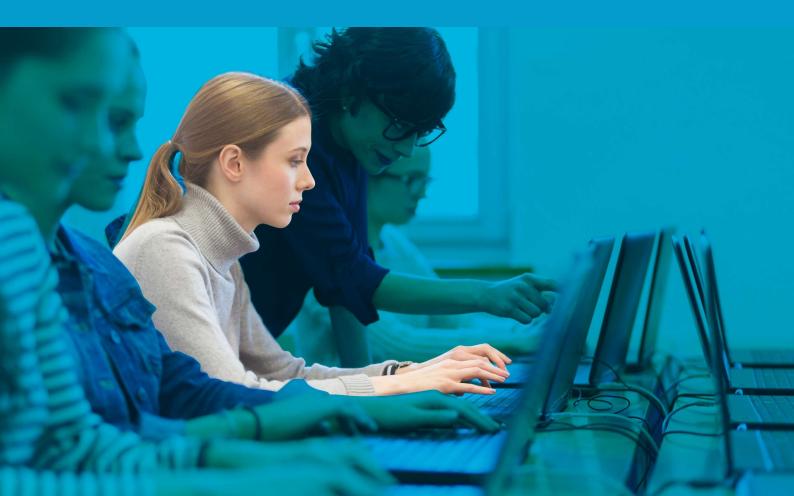

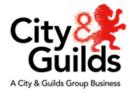

### Content

| 1.   | Introduction                                      | 3  |
|------|---------------------------------------------------|----|
| 2.   | Enrolling with City & Guilds NetAcad              | 3  |
| Do   | wnloading Packet Tracer                           | 5  |
| The  | e purpose of early use of Packet Tracer           | 6  |
| 3.   | Packet Tracer basics                              | 7  |
| Cre  | eating a simple link                              | 7  |
| Ор   | ening and existing Packet Tracer file (.pkt)      | 12 |
| 4.   | Access and using PT 101 - Packet Tracer tutorials | 13 |
| Inti | roduction to Packet Tracer – quick view           | 14 |
| ٦    | Futorial screen explained                         | 15 |
| 5.   | Summary                                           | 18 |

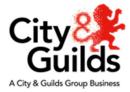

#### 1. Introduction

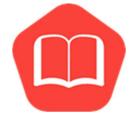

This provides the guidance and requirements for training providers and apprentices that intend to use Virtual Assessment option for undertaking Synoptic Projects for the Digital Skills Apprenticeship Standard End Point Assessment (EPA). This will be especially helpful for those training providers who are not directly part of the Cisco Academy programme and only need access to Cisco Packet Tracer, and how to use it, for the purposes of EPA.

City & Guilds does not offer any of the Cisco training and certification programmes through its NetAcad offer, it is only offered as a means to allow our training providers access to Packet Tracer and some basic training in its use. For those who want to offer Cisco programmes and the Vendor qualifications we can provide the relevant contacts, but City & Guilds will not be adding these to our own portfolio.

Our Virtual Assessment Service has developed 2 Synoptic Projects for Network Engineer and 2 Synoptic Projects for Infrastructure that have been specifically written to work with Packet Tracer, which are based on current Projects that use physical resources. In addition, it may be possible to use some of the current Unified Communications Technician with Packet Tracer – but we would advise that a training provider work through any of those they may consider providing to their Apprentices.

## 2. Enrolling with City & Guilds NetAcad

To allow you and your apprentices to become familiar with Packet Tracer, if you are not a Cisco Academy, then we have provided access a pre-packaged self-enrol course. This shows how Packet Tracer works and the different elements available, as well as the opportunity to download Packet Tracer for free so that you and the apprentices can work alongside the tutorials.

We would recommend using Google Chrome/Microsoft Edge as the browser when using Cisco NetAcad.

To access the City & Guilds NetAcad click on Miscellaneous the link on the Digital and IT sector/Updates and Digital Skills – City & Guilds NetAcad Access webinars page Digital Skills - Apprenticeship Standard Vendor Guide (PDF) Digital Skills - Synoptic Project Dispensation Form (DOCX) Digital Skills - Synoptic Project Dispensation Timing Record (DOCX) PT - 10 - resource for End Point Assessment You will be presented with this screen and need City & Guilds to complete the details under **Enrol now.** Course Details 19 Oct 2020 - 30 Sep 2021 Once you or the apprentice has entered their Guilds name and email address, click on the submit Description button. Enroll now Packet Tracer download and Submit

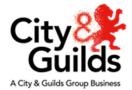

One you have completed the registration; you will be asked to Launch the PT101 course.

You can start later simply by click on the **X** to cancel this and following the instructions that follow

Welcome to the Cisco NetAcad for City & Guilds.

• click on the Launch Course button

|                                                                   | Let's start learning!<br>Let's get started on the first chapter of<br>10 - resource for End Point Assessment<br>Launch Course |                  | × |
|-------------------------------------------------------------------|----------------------------------------------------------------------------------------------------|------------------|---|
| I'm Lear                                                          | ning                                                                                                    |                  |   |
| Courses I've Enr                                                  | olled In                                                                                                    |                  |   |
| *                                                                 | 0                                                                                                    | In Progress      |   |
| End-Point-Assessment-F<br>PT - 10 - resource for<br>City & Guilds | PT-101<br>r End Point Assessment                                                                                              | Launch<br>Course |   |
|                                                                   | Introduction to Packet Tracer<br>Please finish by 01 Oct 2021                                                                 |                  |   |
|                                                                   |                                                                                                    |                  |   |

This will take you to the web page shown below:

PT - 10 - resource for End Point Assessment

| C Announcements                                                                                     | Your progress | Activities<br>External tools     Forums     Quizzes     Resources                          |
|----------------------------------------------------------------------------------------------------|---------------|--------------------------------------------------------------------------------------------|
| First Time in This Course  Student Support and Resources  Introduction to Packet Tracer - Chapter 1 | ^             | Find answers to many of your Networking<br>Academy questions:<br>NetAcad Virtual Assistant |
| Read Chapter 1: Introduction to Packet Tracer                                                       | ^             | Upcoming events<br>There are no upcoming events<br>Go to calendar                          |
| Read Chapter 2: The User Interface                                                                  | ~             |                                                                                            |

Before you go through the Course, you will need to download a copy of the latest version of Packet Tracer.

The download facility can be found under the **Student Support and Resources**.

Student Support and Resources

Click on the Student Support and Resources line

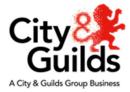

#### **Downloading Packet Tracer**

#### You should now see this page and

Student Support and Resources

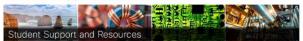

You can use your smartphone, tablet, laptop, or desktop to access your course and participate in discussions. However, Packet Tracer activities, as well as some other activities, quizzes, and exams are best experienced on a PC.

| Learn to Navigate this Course                                                                                                    |                                                                                                    |
|----------------------------------------------------------------------------------------------------|----------------------------------------------------------------------------------------------------|
| Course Navigation Overview                                                                                                    | Other short tutorials are located in the online course Help menu.                                                                                                    |
| Join Our Communities                                                                                                    |                                                                                                    |
| Facebook<br>Linkedin                                                                                                    | The Facebook site is where you can meet and engage with other Networking Academy<br>students from around the world.<br>The Cisco Networking Academy LinkedIn site connects you with job postings. |
| Packet Tracer<br>You can follow this link to obtain your copy of Packet Tracer.<br>Download and install the latest version of Packet Tracer<br>Student Version). | This course will teach you about Packet Tracer and how to obtain it.                                                                                                    |
|                                                                                                    |                                                                                                    |

In the **Packet Tracer** box you we will see there is the link to *Download and install the latest version of Packet Tracer*.

Download and install the latest version of Packet Tracer (Student Version).

Click on the link to go to the **Download Cisco Packet Tracer** page.

Download Cisco Packet Tracer

Home / Resources / Download Cisco Packet Tracer

On the page you will find a section labelled **Download**.

| Download                                                                                                    |                                                                                                    |
|----------------------------------------------------------------------------------------------------|----------------------------------------------------------------------------------------------------|
| Choose the OS you are using and download the relevant files. Read the FAQ. View Tutorials.                                                                               |                                                                                                    |
| Packet Tracer requires authentication with your login and password when you first use it and                                                                             | for each new OS login session. (1)                                                                                                    |
| Considering to upgrade?                                                                                                    |                                                                                                    |
| For CCNA 7, Packet Tracer 7.3.0 is the minimal version that supports CCNA 7.                                                                                             |                                                                                                    |
| For CCNA 6 (and older versions), we recommend instructors and students stay with Packet T                                                                                | racer 7.2.2.                                                                                                    |
| If you are learning/teaching both CCNA 6 and 7, please use Packet Tracer 7.3.0+.                                                                                         |                                                                                                    |
| When using Packet Tracer 7.3.0+ for CCNA 6, there is a small possibility you may encounter                                                                               | a warning message.                                                                                                    |
| If so, you may disregard the message. It is simply a warning that scripts in this file need to be                                                                        | updated for Packet Tracer 7.3.0+ compatibility.                                                                                                    |
| DOWNLOADING, INSTALLING, OR USING THE CISCO PACKET TRACER SOFTWARE CONSTITUTES /<br>CISCO PACKET TRACER ("SEULA"). IF YOU DO NOT AGREE TO ALL OF THE TERMS OF THE EULA A | ACCEPTANCE OF THE <u>CISCO END USER LICENSE AGREEMENT</u> ("EULA") AND THE <u>SUPPLEMENTAL END USER LICENSE AGREEMENT</u> FOR<br>NID SEULA, PLEASE DO NOT DOWINLOAD, INSTALL OR USE THE SOFTWARE. |
| Windows Desktop Version 7.3.1 English<br>64 Bit Download 32 Bit Download                                                                                                 |                                                                                                    |
| Linux Desktop Version 7.3.1 English<br>64 6it Download                                                                                                    |                                                                                                    |
| macOS Version 7.3.1 English<br>Download                                                                                                    |                                                                                                    |
| Mobile                                                                                                    |                                                                                                    |
| IOS Version 3.0 English                                                                                                    | Android Version 3.0 English                                                                                                    |
| Compared App Store                                                                                                    | E Constantino<br>Nacional de la constantino<br>E Constantino                                                                                                    |

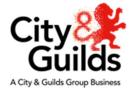

Windows Desktop Version 7.3.1 English 64 Bit Download 32 Bit Download

Linux Desktop Version 7.3.1 English 64 Bit Download

macOS Version 7.3.1 English Download

Mobile

Once the download is complete you should have the icon for Packet Tracer and clicking on this will open the product for use.

Click on the link for your operating system

- Windows Desktop 64 Bit or 32 Bit version
- Linux Desktop 64 Bit
- macOS

Then follow the instructions to complete the instalation.

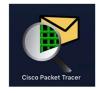

You can also have a copy of Packet Tracer on your mobile phone, though to learn the product and use during the End point Assessment requirements it is best to use the Desktop version.

To download on to a mobile, simply use the QR code for your phones operating system.

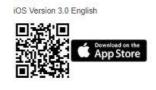

Android Version 3.0 English

The purpose of early use of Packet Tracer

Contraction

City & Guilds have worked with Cisco to provide a specific version of NetAcad and it has been made available to allow you (tutor and apprentice) time to become familiar with Packet Tracer. Time spent on this is not prior to End Point Assessment is not taken as part of the synoptic project time.

**ADVICE:** While you can login to Packet Tracer as a **Guest** and use the product for practice, but we recommend that you use a verified login for the synoptic project as the **Guest** login limits the number of saves and may limit their working.

The apprentice's login can be created by accessing the above course.

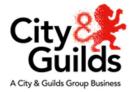

#### 3. Packet Tracer basics

Open *Packet Tracer* by clicking on the Packet Tracer Icon.

You will be required to login to make use of Packet Tracer,

- enter your Email address
- enter your Password

Click on the Log In button to start.

#### **Creating a simple link**

To give you a quick idea of the things that can be done in Packet Tracer, the following instructions will guide you through placing two items on the desktop **Work Area** and then connecting them.

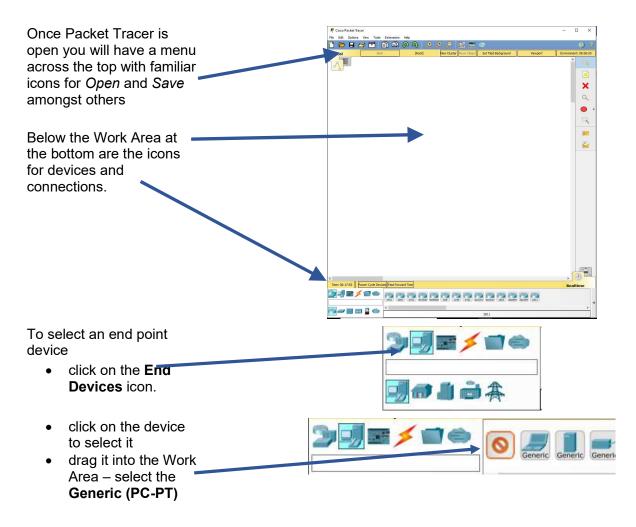

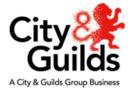

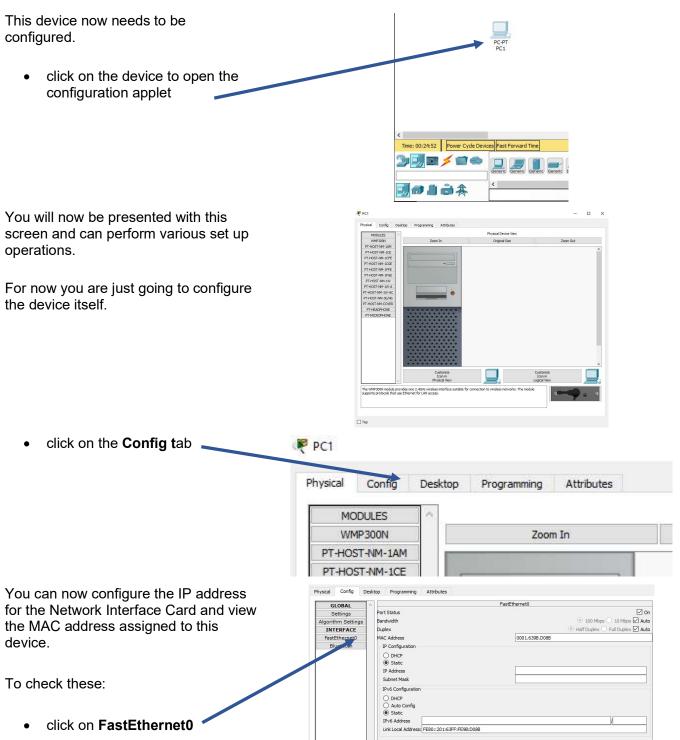

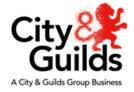

|                                                                                                    | <ul> <li>The next step is to connect this PC to a Switch or router.</li> <li>select the Network Devices icon</li> <li>select the Switches icon</li> </ul>                                                                                                    |
|----------------------------------------------------------------------------------------------------|----------------------------------------------------------------------------------------------------|
| <ul> <li>click on the <b>2960</b> icon to select it</li> <li>drag it into the Work Area</li> </ul>                                                           |                                                                                                    |
| You now have a device (PC) and a switch in the<br>Work Area.<br>Now they need to be connected                                                                | PC-PT 2960-24TT<br>PC1 Switch0                                                                                                    |
|                                                                                                    | Ime: 00:37:43     Power Cycle Devices     Fast Forward Time       Ime: 00:37:43     Ime: 00:37:43     Ime: 00:37:43     Ime: 00:37:43       Ime: 00:37:43     Ime: 00:37:43     Ime: 00:37:43     Ime: 00:37:43       Ime: 00:37:43     Ime: 00:37:43     Ime: 00:37:43     Ime: 00:37:43       Ime: 00:37:43     Ime: 00:37:43     Ime: 00:37:43     Ime: 00:37:43       Ime: 00:37:43     Ime: 00:37:43     Ime: 00:37:43     Ime: 00:37:43       Ime: 00:37:43     Ime: 00:37:43     Ime: 00:37:43     Ime: 00:37:43       Ime: 00:37:43     Ime: 00:37:43     Ime: 00:37:43     Ime: 00:37:43       Ime: 00:37:43     Ime: 00:37:43     Ime: 00:37:43     Ime: 00:37:43       Ime: 00:37:43     Ime: 00:37:43     Ime: 00:37:43     Ime: 00:37:43       Ime: 00:37:43     Ime: 00:37:43     Ime: 00:37:43     Ime: 00:37:43       Ime: 00:37:43     Ime: 00:37:43     Ime: 00:37:43     Ime: 00:37:43       Ime: 00:37:43     Ime: 00:37:43     Ime: 00:37:43     Ime: 00:37:43       Ime: 00:37:43     Ime: 00:37:43     Ime: 00:37:43     Ime: 00:37:43       Ime: 00:37:44     Ime: 00:37:43     Ime: 00:37:43     Ime: 00:37:43       Ime: 00:37:45     Ime: 00:37:43     Ime: 00:37:43     Ime: 00:37:43       Ime: 00:37:45     Ime: 00:37:43     Ime: 00:37:43     < |
| select the <b>Connections</b> icon                                                                                                    |                                                                                                    |
| You can just click on the <b>Automatic connection</b><br><b>type</b> icon , but choose to choose a specific<br>cable:<br>• select the appropriate cable type |                                                                                                    |
| <ul> <li>Move the cable mouse image to the PC to begin the connection.</li> <li>click on the PC</li> <li>select FastEthernet0</li> </ul>                     | RS 232<br>PC USB0<br>P USB1<br>FastEthernet0                                                                                                    |
| Now drag the 'cable' and click on the switch to end with a line between the two devices.                                                                     |                                                                                                    |
| On the list that appears when you click on the                                                                                                    | PC-PT 2960-24TT<br>PC1 Switch0                                                                                                    |

On the list that appears when you click on the Switch, click on **FastEthernet0/1** at the top of the list.

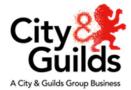

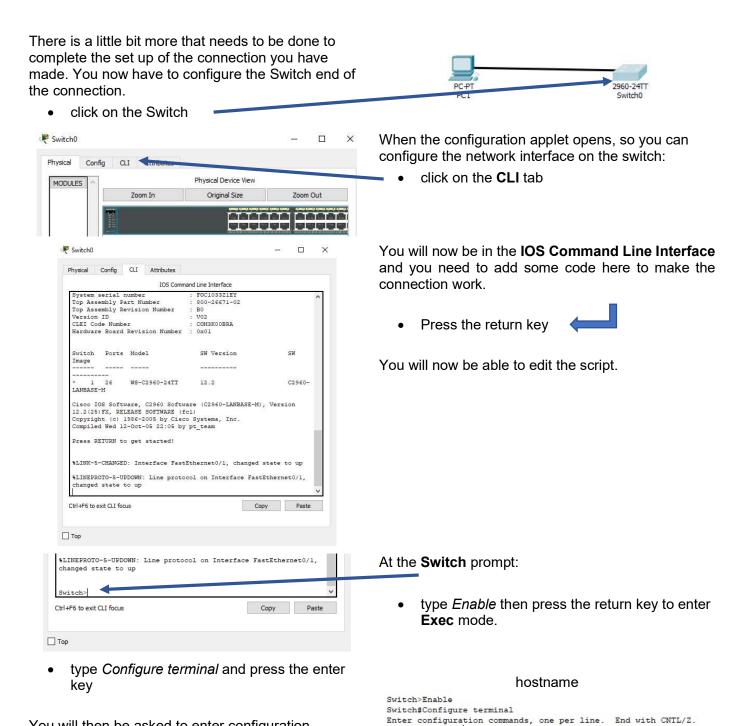

Switch(config) #

You will then be asked to enter configuration commands after **Switch(config)#** prompt.

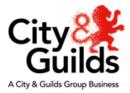

To change the name of the Switch;

• type *hostname CG1* and press the enter key

Having named the Switch you could do further configuration – the prompt now changed to **CG1(config)#**. Let's leave it for now.

To complete the configuration for now and leave the process:

• type *exit* and press the enter key

Now that is left to do is save you first network connection set up in Packet Tracer.

Switch(config)#hostname CG1 CG1(config)#

Enter configuration commands, one per line. End with CNTL/Z.

Switch>Enable

Switch#Configure terminal

Switch#Configure terminal Enter configuration commands, one per line. End with CNTL/2. Switch(config)#hostname CGl CGl(config)# CGl(config)#exit CGI# %SYS-5-CONFIG\_I: Configured from console by console

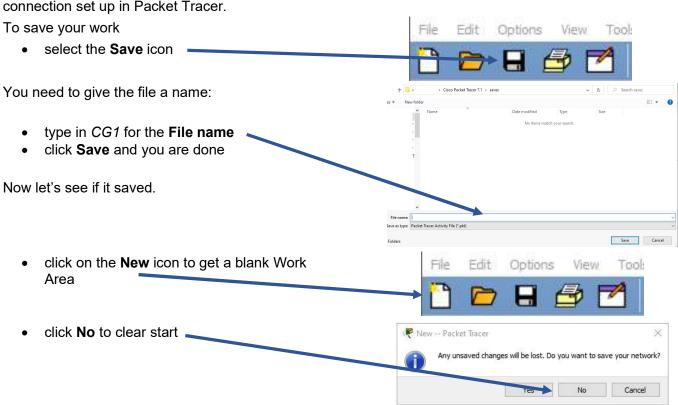

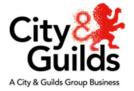

#### **Opening and existing Packet Tracer file (.pkt)**

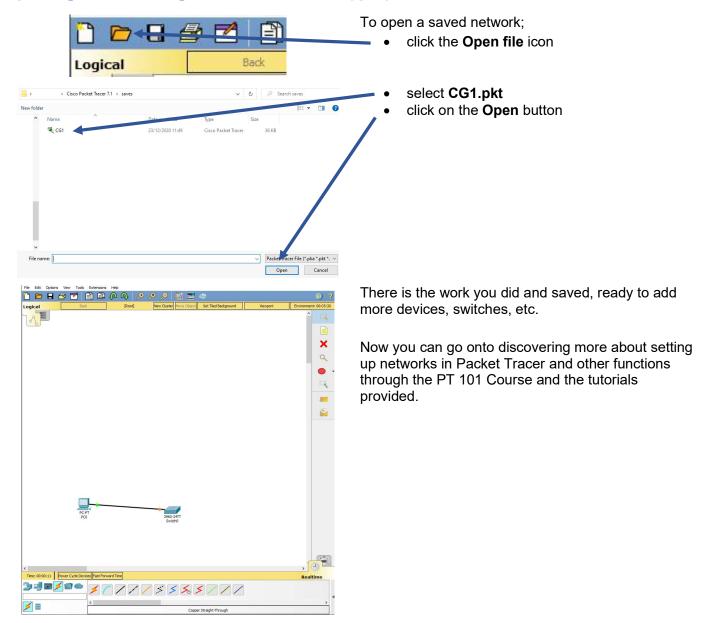

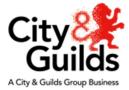

## 4. Access and using PT 101 - Packet Tracer tutorials

PT 101 provides 8 tutorials, the first 4 of which cover all the basics that you will need to do to undertake the Synoptic Projects for End Point Assessment and covers;

- 1. Introduction to Packet Tracer
- 2. The User Interface
- 3. Simulation View
- 4. Packet Tracer Usage

Plus Introduction to Packet Tracer - PT Basics Quiz to test how you got on with the learning

Chapters 6 to 10 cover more in depth activities that include;

- 5. IoT Components in Packet Tracer
- 6. Creating and Controlling a Smart Home Network
- 7. Packet Tracer Environment controls
- 8. Creating and Programming Objects in PT

Plus Introduction to Packet Tracer - PT IoT Basics Quiz to test how you got on with the learning.

Those on the Infrastructure Technician, Network Engineer and Unified Communications Technician Standards should go through the first 4 chapters. Those doing the Network Engineer programme, may find the content of the last 4 chapters useful both toward their learning and their job role.

To begin the tutorials simply click on the link under the chapter you are about to start or are have already begun. Let's have a quick look.

Click on Read Chapter 1:
 Introduction to Packet Tracer

| Introduction to Packet Trader - Chapter 1                     | ~ |
|---------------------------------------------------------------|---|
| Read Chapter 1: Introduction to Packet Tracer                 |   |
| Introduction to Packet Tracer - Chapter 2                     | ^ |
| Read Grapter 2: The User Interface                            |   |
| Introduction to Packet Tracer - Chapter 3                     | ^ |
| Read Chapter It: Simulation View                              |   |
| Introduction to Packet Tracer - Chapter 4                     | ~ |
| Read Chapter 4, Packet Tracer Usage                           |   |
| Packet Tracer Basics Quiz                                     | ^ |
| 🐼 Introduction to Packet Tracer - PT Basics Guit              |   |
| Introduction to Packet Tracer - Chapter 5                     | ^ |
| Read Chapter I: IoT Components in Packet Tracer               |   |
| Introduction to Packet Tracer - Chapter 6                     | ~ |
| Read Chapter B: Creating and Controlling a Smart Home Notwork |   |
| Introduction to Packet Tracer - Chapter 7                     | ^ |
| Read Chapter 7: Packet Tracer Environment Controls            |   |
| Introduction to Packet Tracer - Chapter 8                     | ~ |
| Read Chapter II: Creating and Programming Dejects in PT       |   |
| Packet Tracer IoT Basics Quiz                                 | ~ |
| Rhoduction to Packet Tracer - PT IoT Basico Quiz              |   |

Introduction to Packet Tracer - Chapter 1

Read Chapter 1: Introduction to Packet Tracer

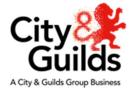

#### Introduction to Packet Tracer – quick view

PT - 10 - resource for End Point Assessment

Read Chapter 1: Introduction to Packet Tracer

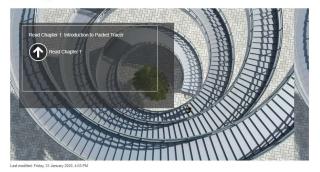

To begin the tutorials simply click on the link under the chapter you are about to start or are have already begun. Let's have a quick look.

 Click on Read Chapter 1: Introduction to Packet Tracer

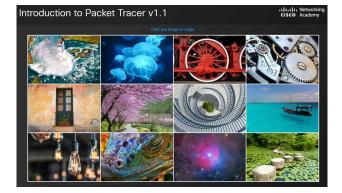

• Click any image to begin the programme

This will be the background image for this Chapter.

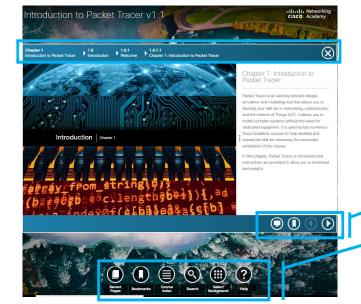

You will be presented with the Introduction to the chapter as shown and can use the various icons on the screen to navigate through the learning material.

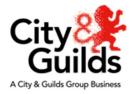

#### Tutorial screen explained

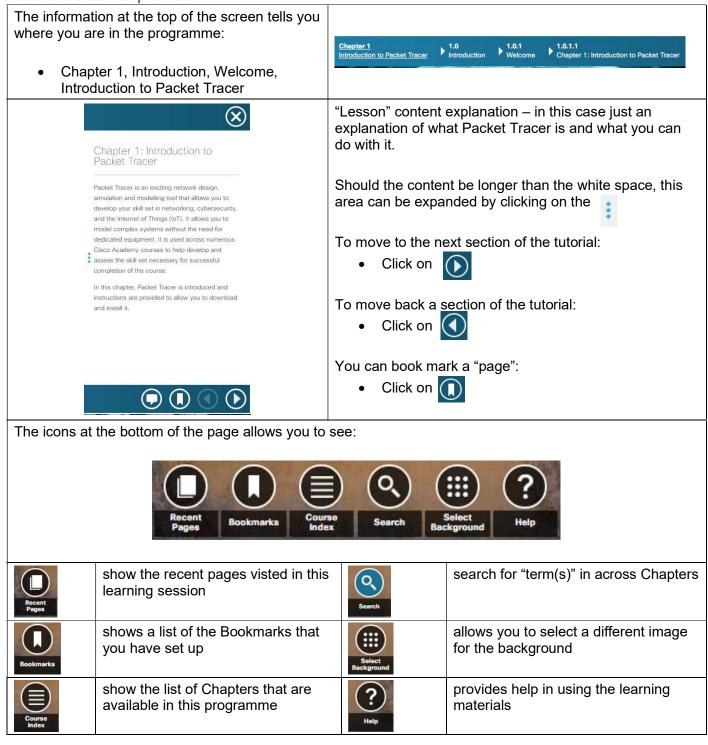

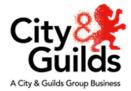

Chapter 1 Introduction to Packet Tracer You can also access the Chpaters sedctions by clicking on one of the links at the top of the page and it will show the page below.

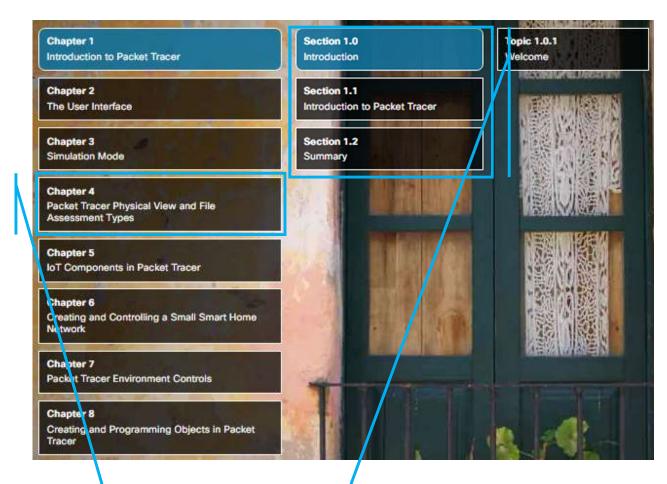

Clicking on a Chapter heading will open up the Section content that it covers.

• Click on Chapter 4 to see this change as below

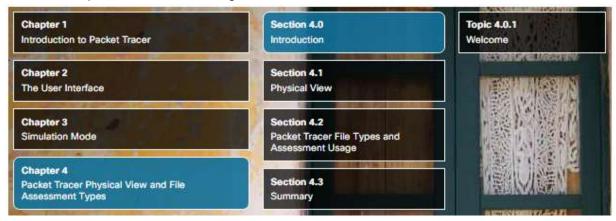

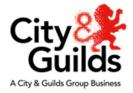

BY clicking on the Topic, you will get a large image that once clicked on will take you in to that session of learning.

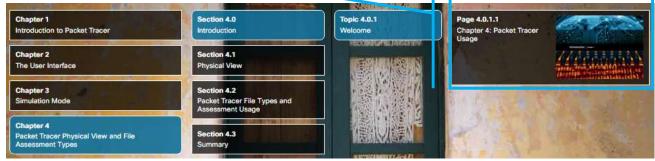

#### Like this.

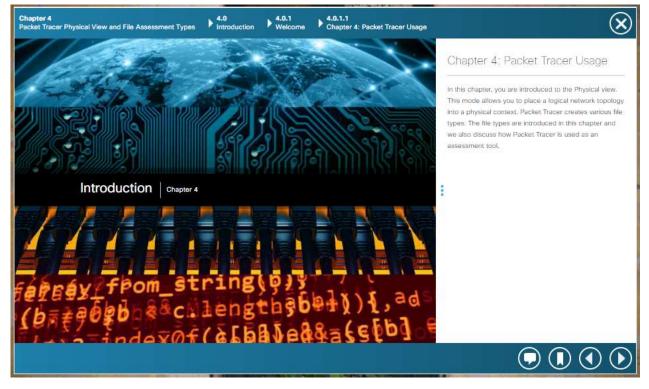

You should now be in a position to use your copy of Packet Tracer and work through the learning materials here to get experience in how it works to enable you to complete formative assessment activities to prepare you for the End Point Assessment Synoptic Project as part of our Virtual Assessment Service.

Enjoy.

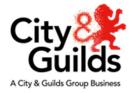

## 5. Summary

City & Guilds has worked with our Cisco support partner to provide free access to Packet Tracer and learning materials for tutor/assessors and apprentices. This will allow you to become familiar with the product should they wish to use our Virtual Assessment Service for Network Engineer and Infrastructure Technician Synoptic Projects that have been written specifically for Packet Tracer.

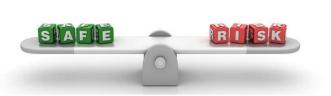

This is not a City & Guilds product and is offer as and not supported directly. Any issues can be sent to City & Guilds, but these will need to be escalated to our Cisco Support Partner. Uses of this service do so at their own risk and accept that the information on system requirements and this document are provided to help support centres and their apprentices, it does not form part of any contractual arrangement.

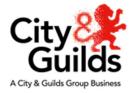

Every effort has been made to ensure that the information contained in this publication is true and correct at time of going to press. However, City & Guilds' products and services are subject to continuous development and improvement and the right is reserved to change products and services from time to time.

City & Guilds cannot accept responsibility for any loss or damage arising from the use of information in this publication.

©2020 The City & Guilds of London Institute. All rights reserved. City & Guilds is a trade mark of the City & Guilds of London Institute, a charity established to promote education and training registered in England & Wales (312832) and Scotland (SC039576).

Giltspur House 5-6 Giltspur Street London EC1A 9DE T +44 (0)20 7294 2468 **F** +44 (0)20 7294 2400

cityandguilds.com

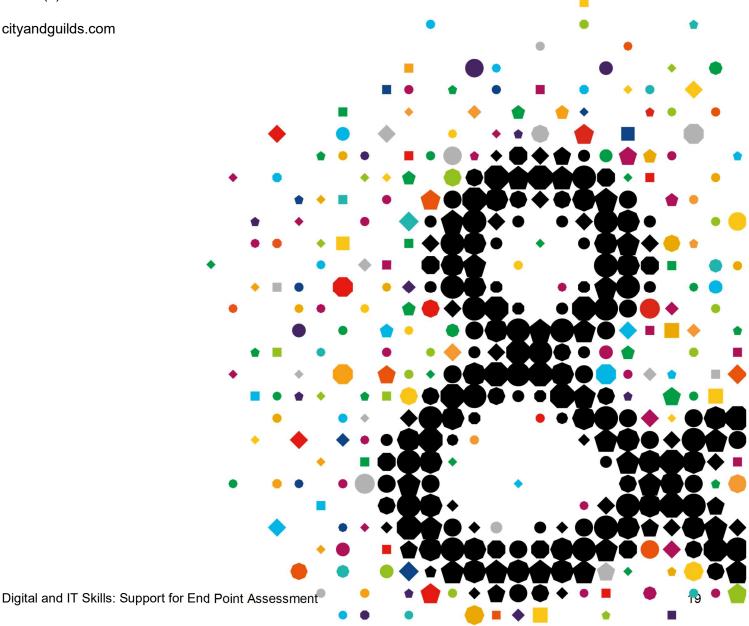